## **How to register as an AEON Netmember?**

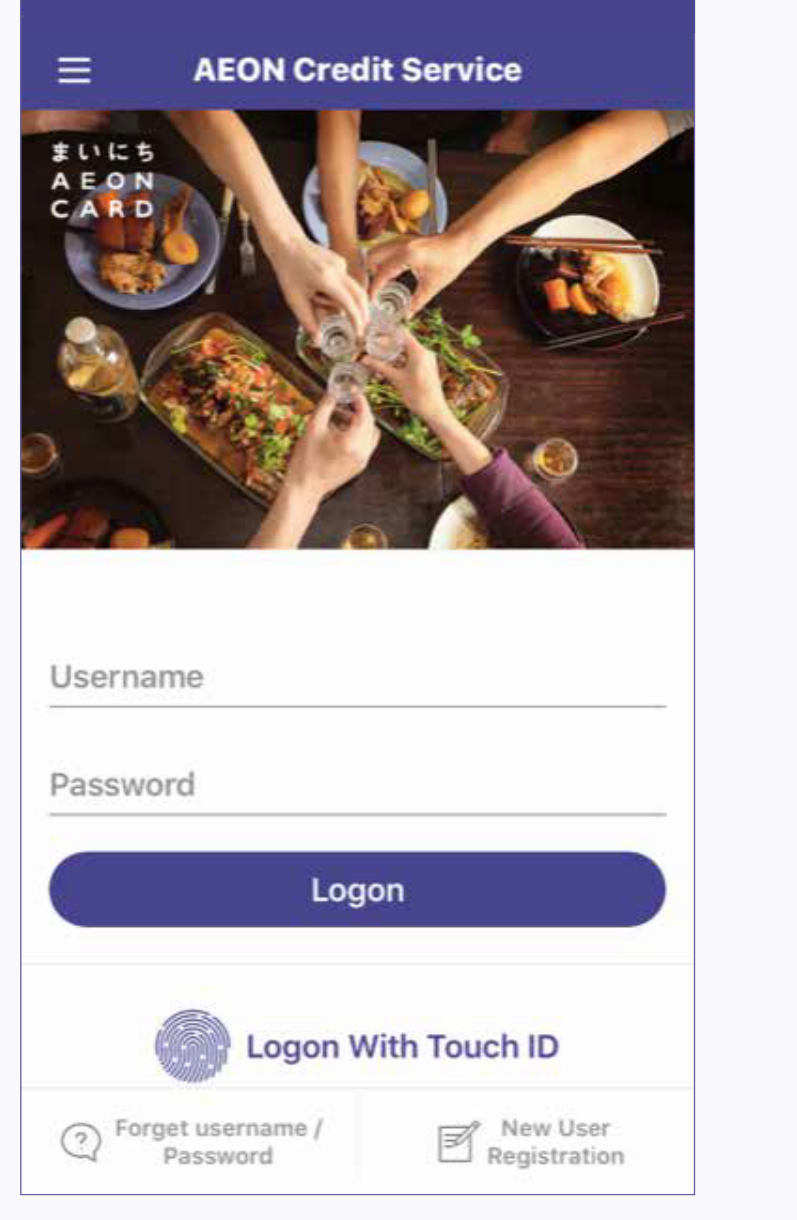

4. Read "Tips", and then tap "Confirm"

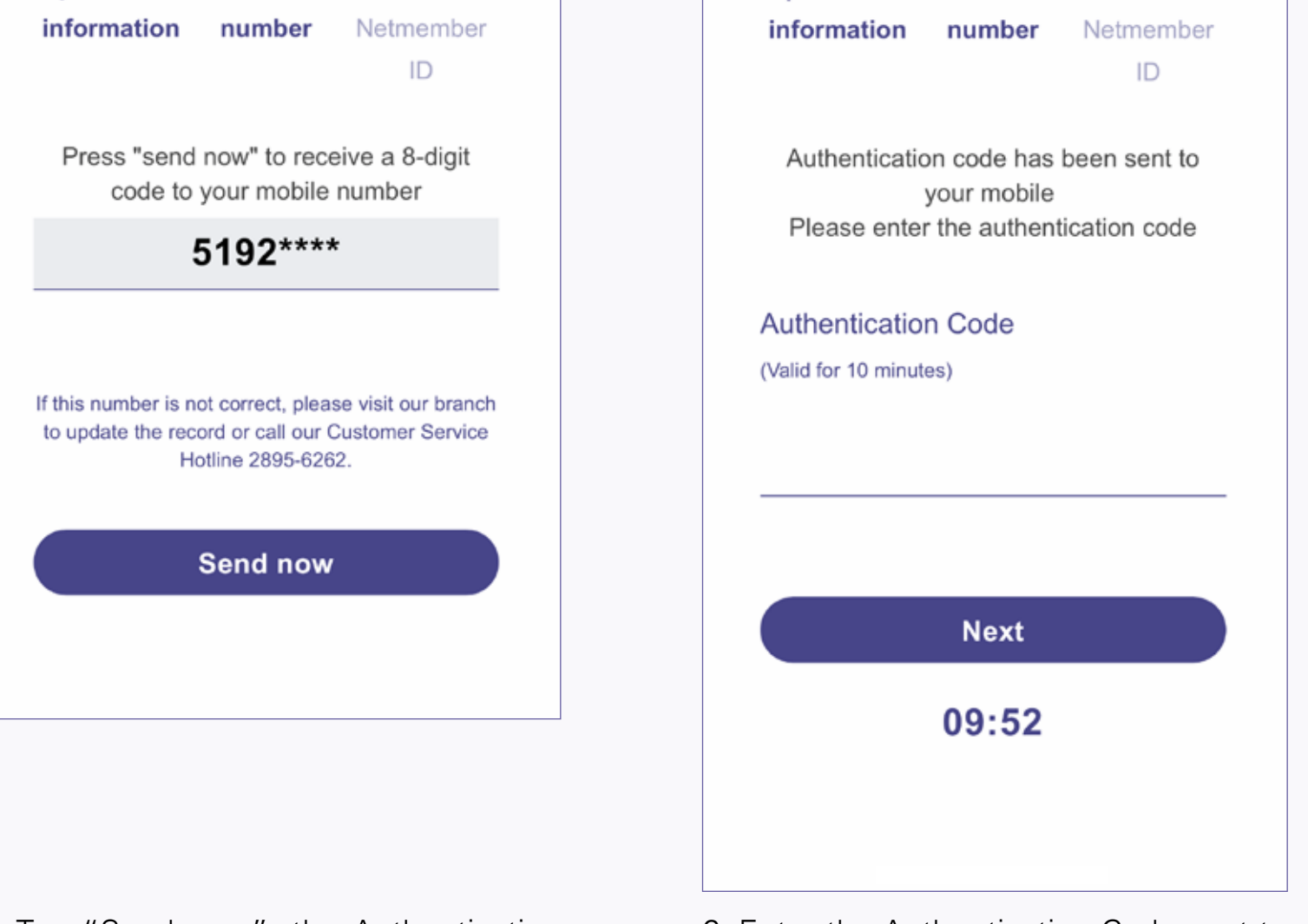

2. Read the Terms and Conditions, and then tap "Next"

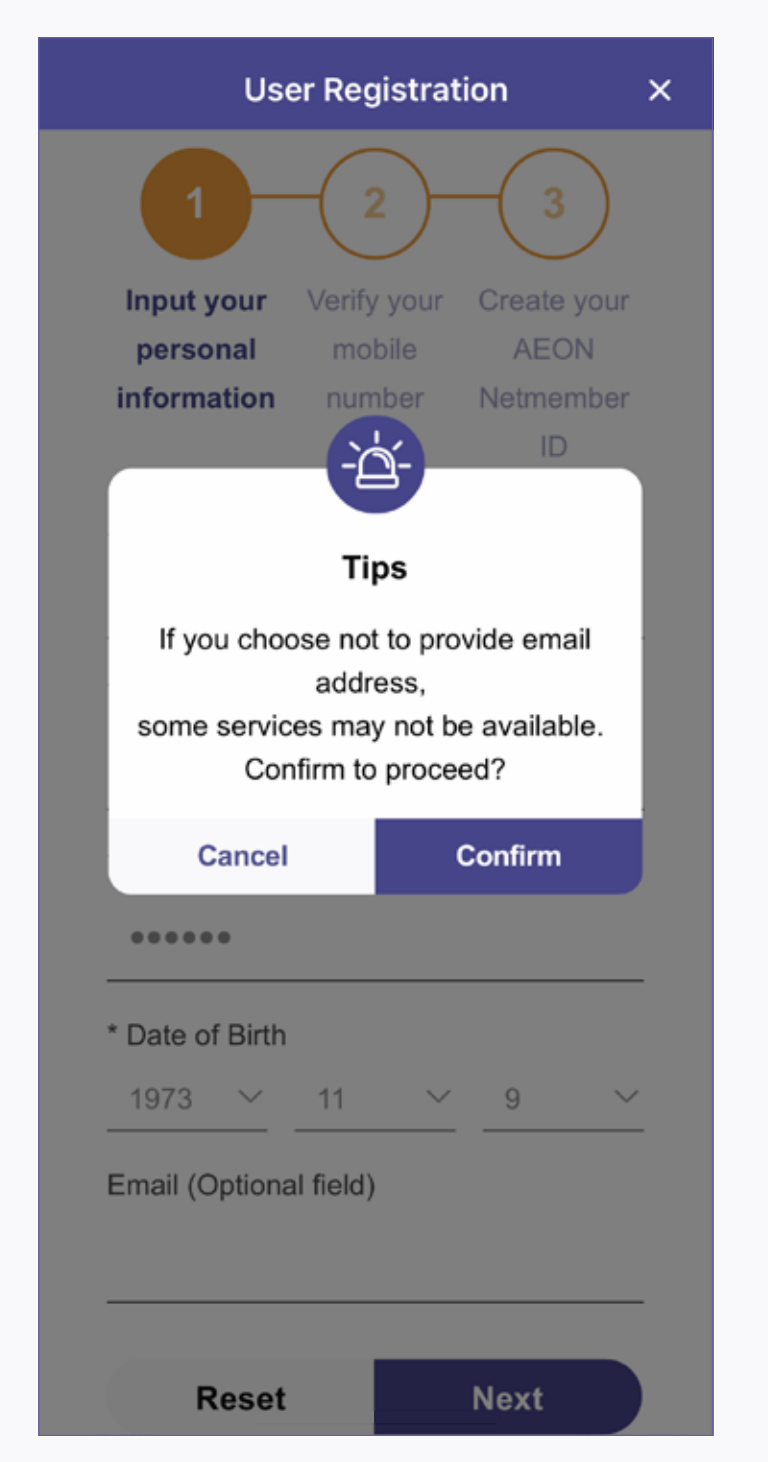

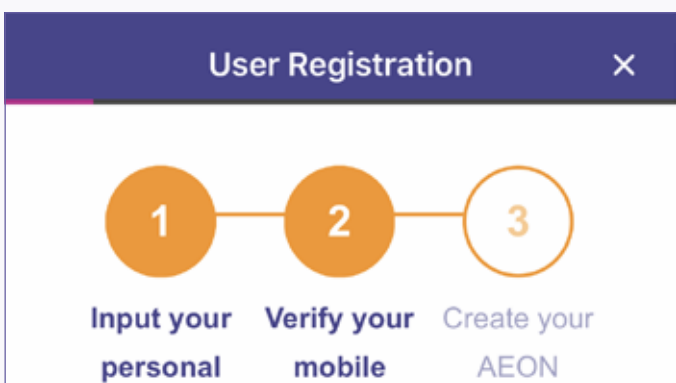

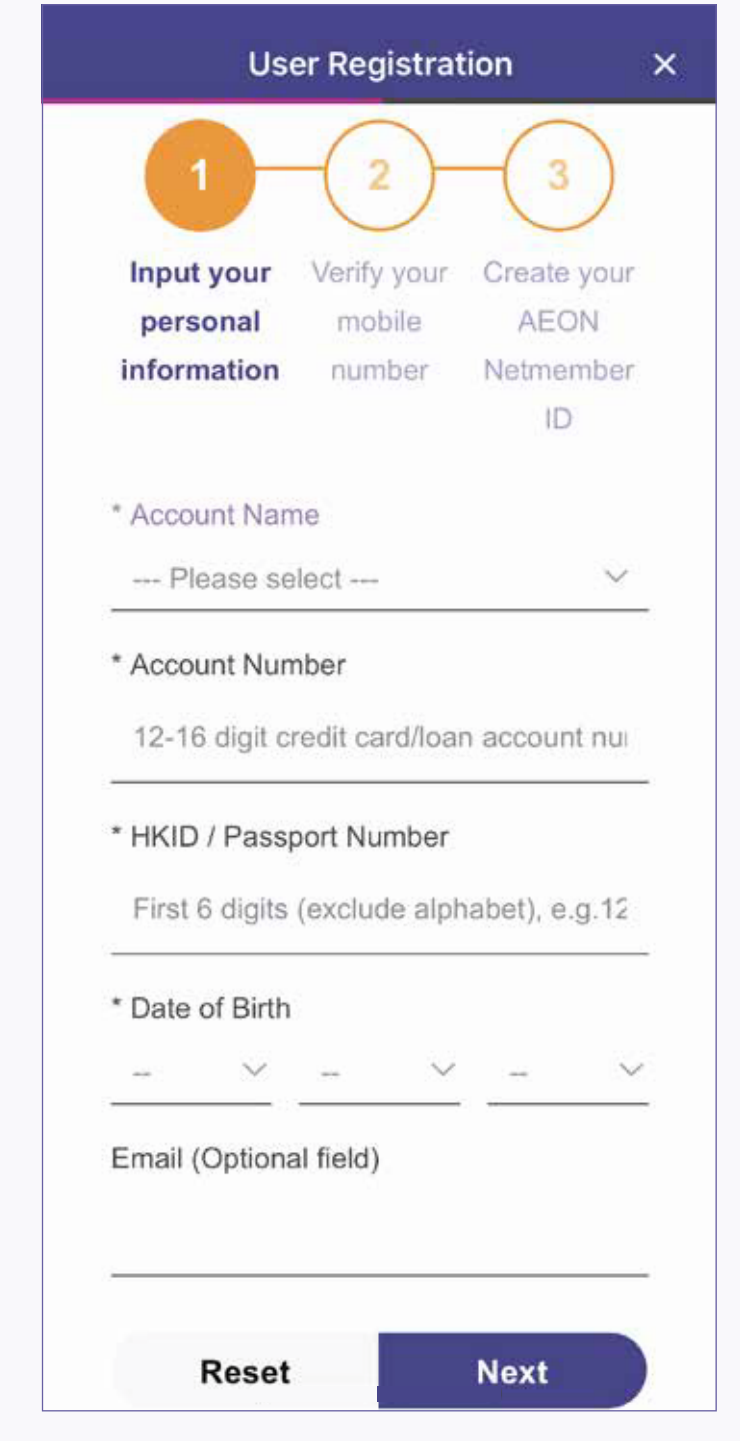

3. Input your personal information, and then tap "Next"

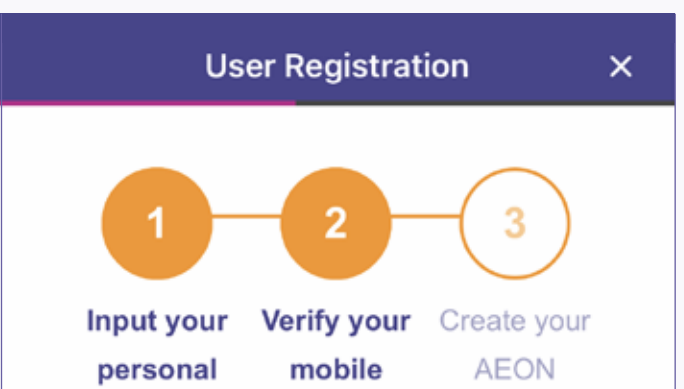

- 5. Tap "Send now", the Authentication Code will be sent to your device
- 6. Enter the Authentication Code sent to your device

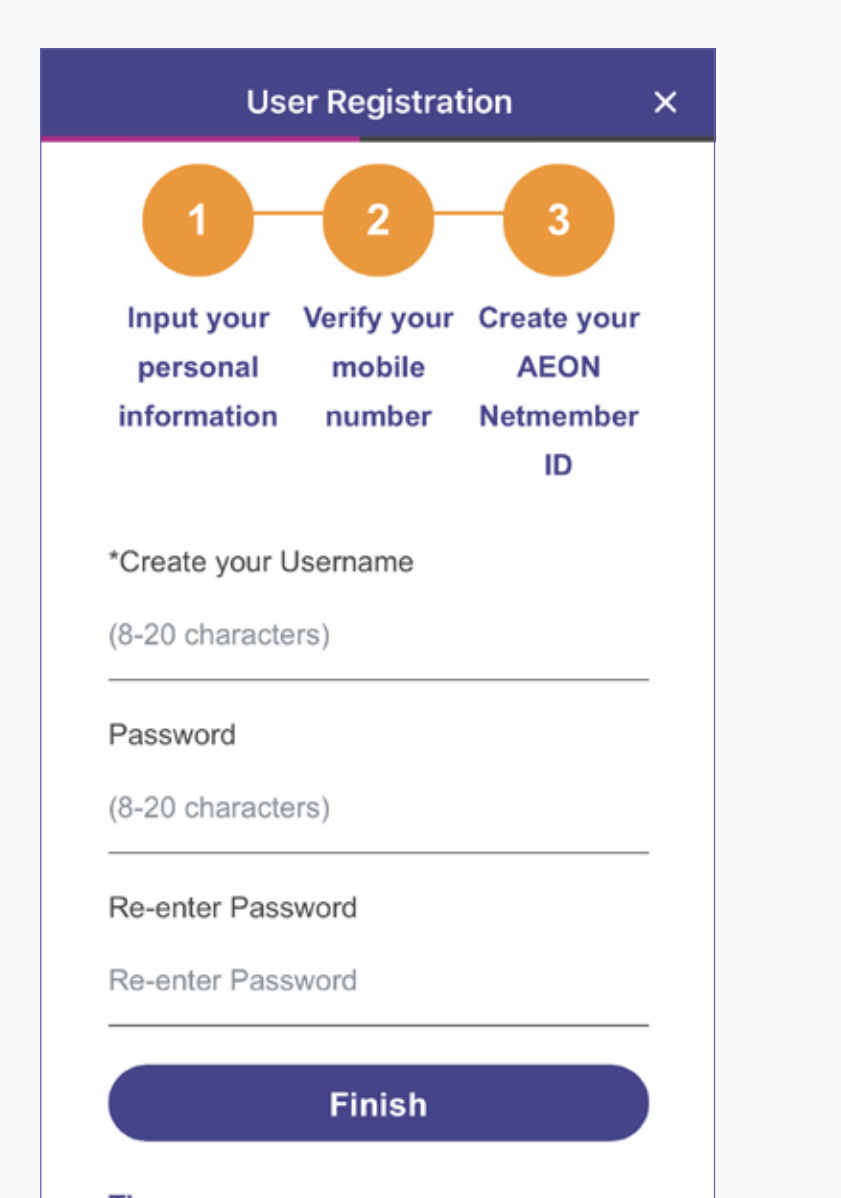

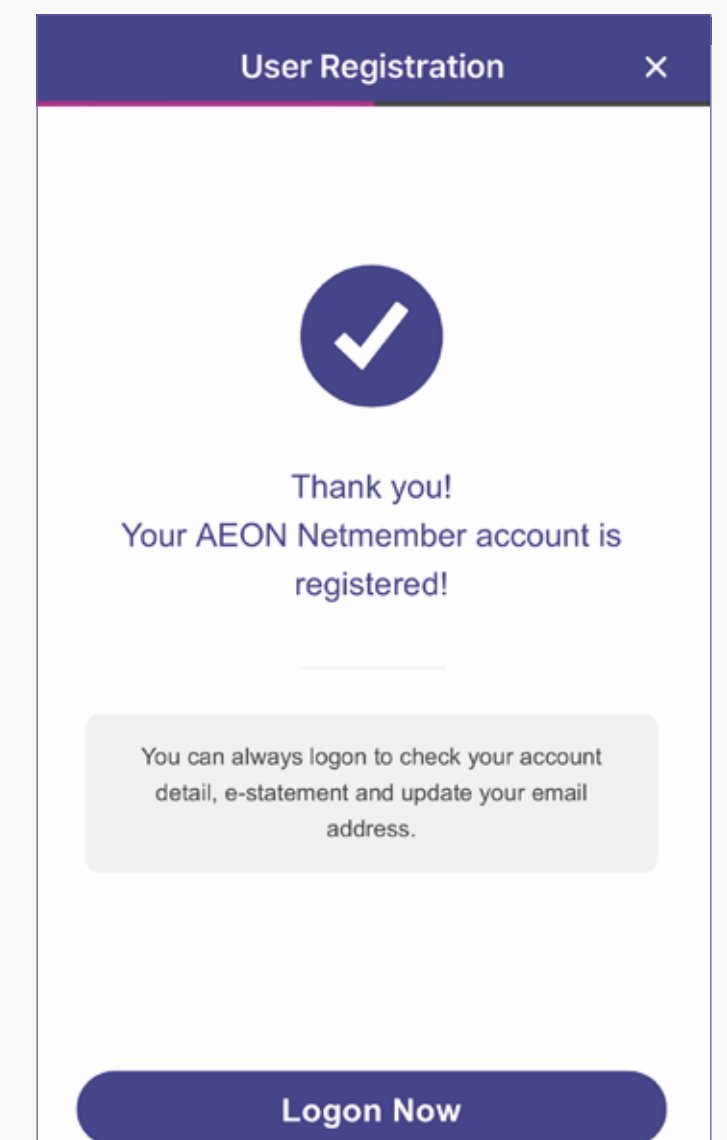

Tips

• Username should not be the same as

password.

• Only alphabet, numbers, at (@), underscore

(\_), hyphen (-) and dot (.) are accepted.

1. Open the App and tap "New User Registration"

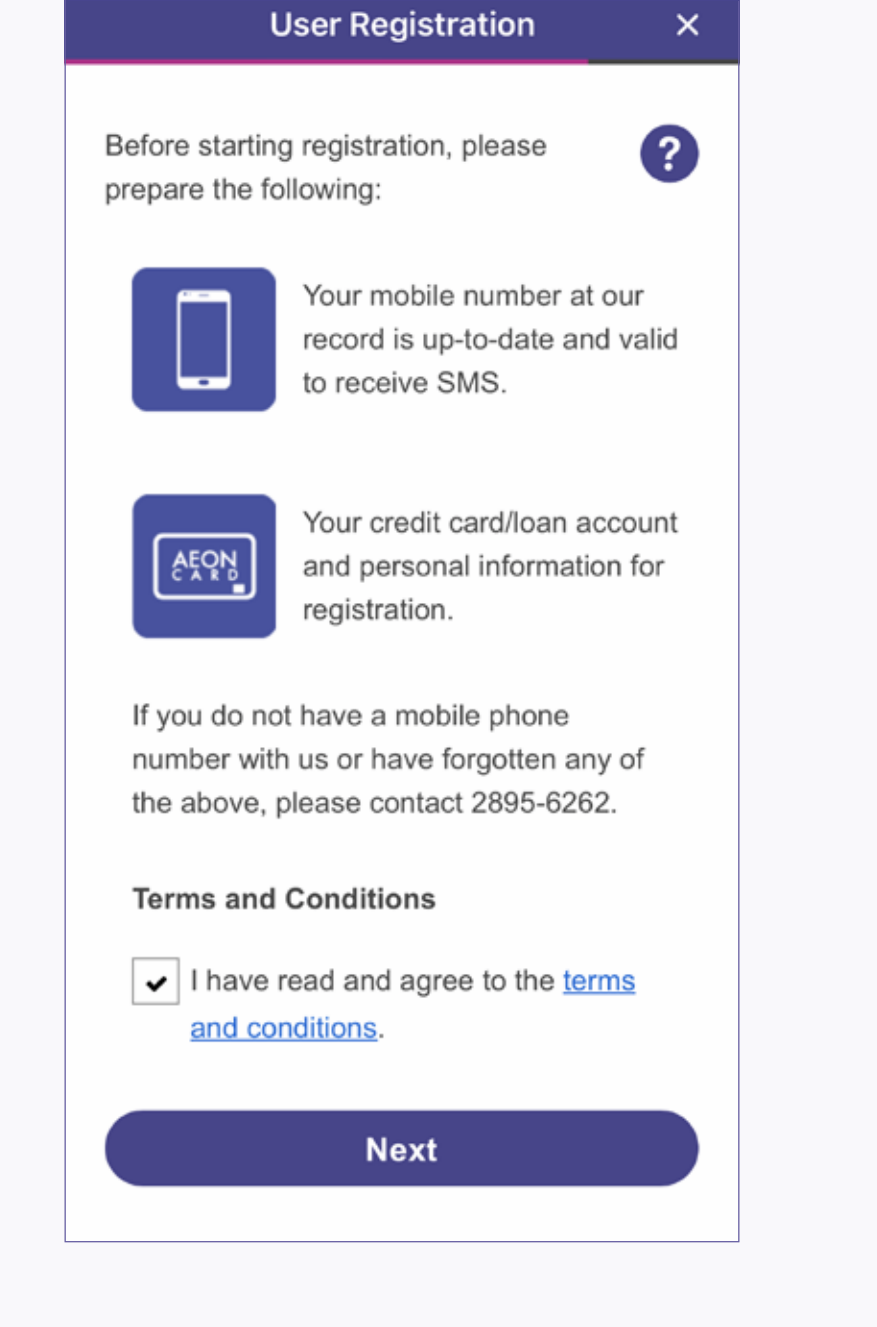

7. Input user name and password, and then tap "Finish"

## 8. Registration completed